# **How to Submit a Youth Livestock Online Entry**

**GO TO** [https://www.floridastatefairAG.com/](https://www.floridastatefairag.com/)

#### **SELECT** the "Participants" **TAB**

**CHOOSE** "Competitions & Shows" **from the dropdown list**

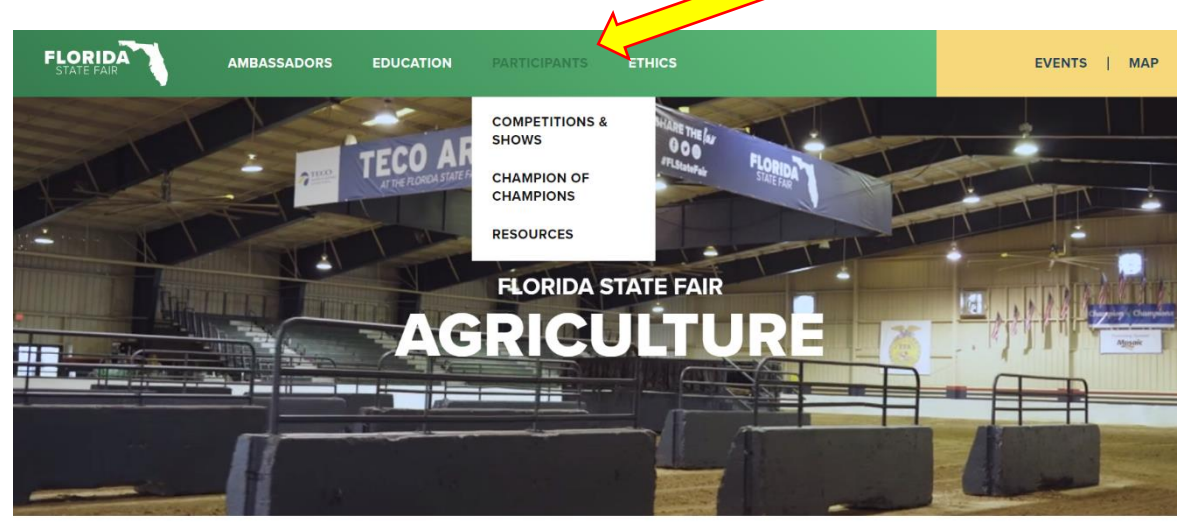

JOIN US NEXT YEAR, FEBRUARY 8-19, 2024

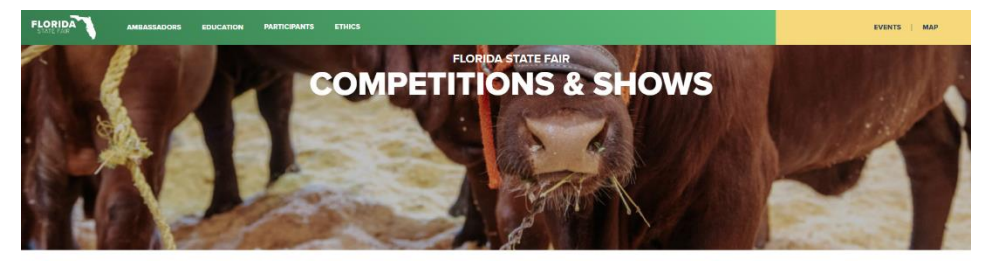

#### 2024 FAIR SEASON<br>COMPETITIONS & SHOWS

**Click on the Show you are interested in**

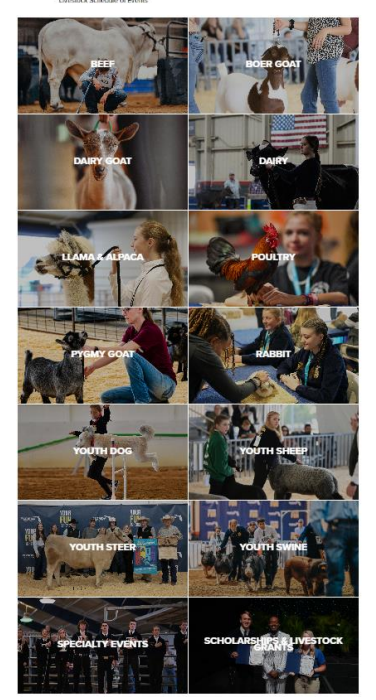

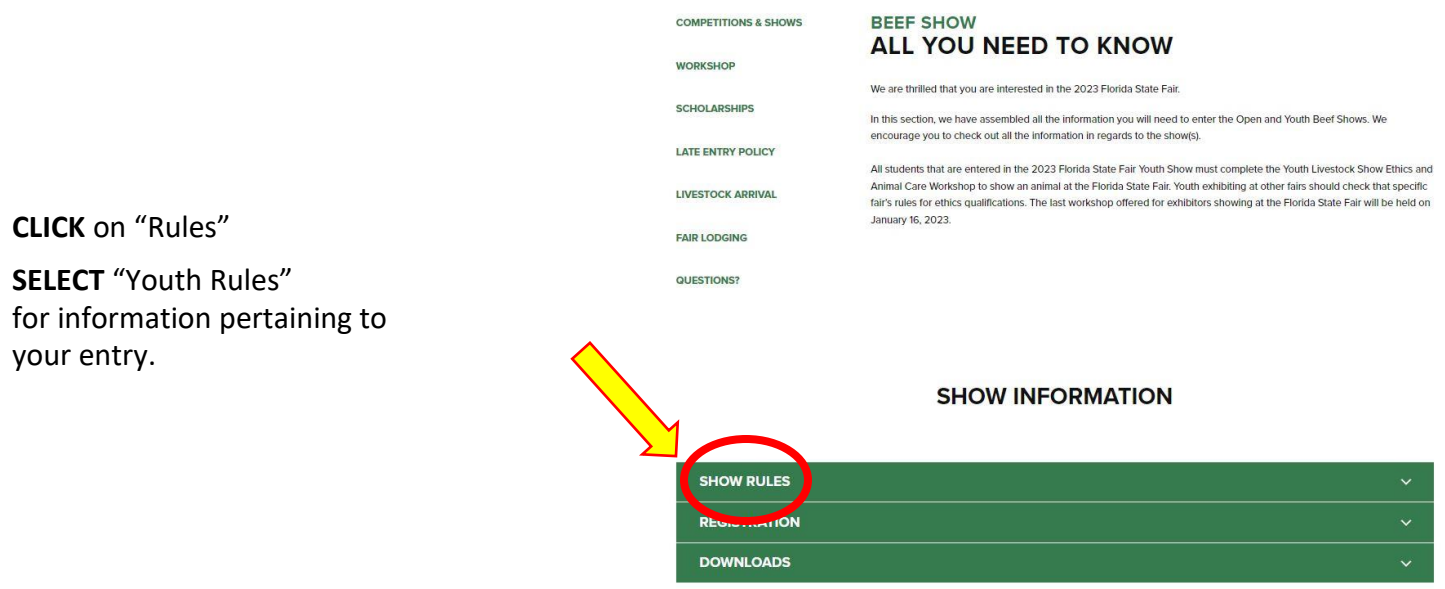

2

• **READ** the FULL handbook so you know in advance of any show rule changes or additions, show times, general rules, ticket policy, etc.

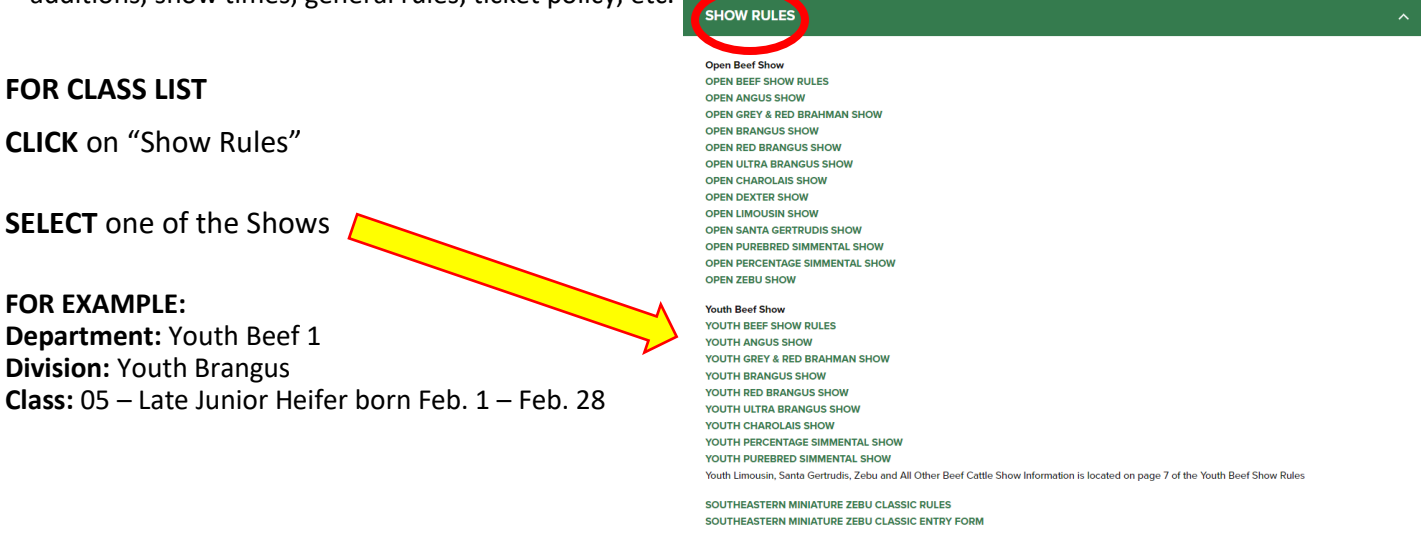

- **LOOK AT** the Class Listing so you know exactly what class your entry would be entered in. It is suggested printing these pages out so it will make the On-Line Entry Process easier.
- **Please Note: The classes for the Youth All Other Beef Cattle Show, Youth Limousin, Youth Santa Gertrudis and Youth Zebu are located in the Youth Beef Rules.**

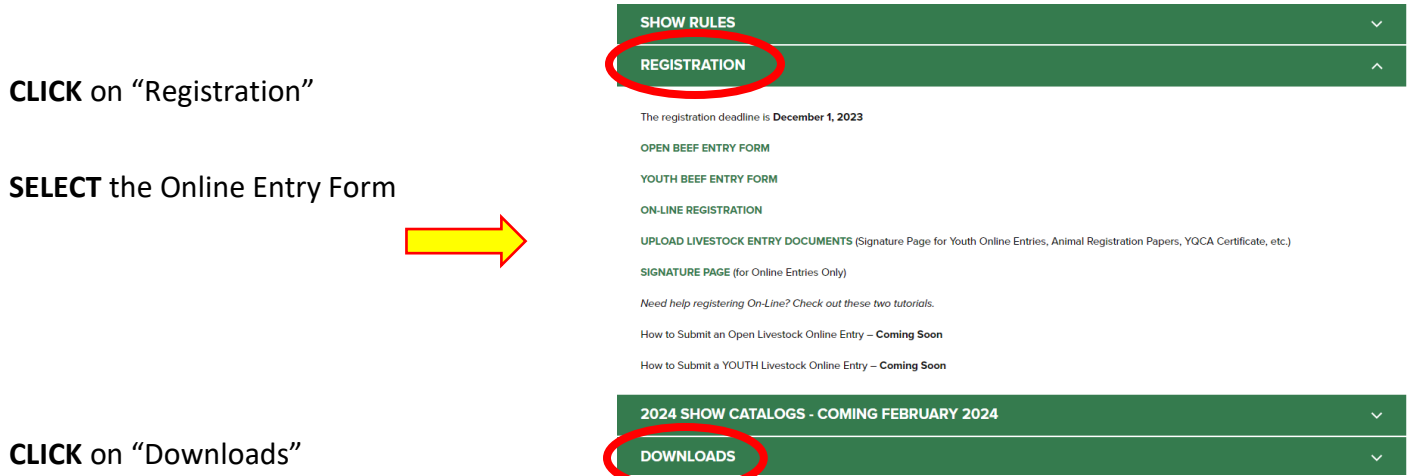

This section could have additional show information but the main focus of this tab is resources for our Youth Livestock Exhibitors.

#### **STEP 1** – Launch Online Entry Form on the Agribusiness Website

Once you have read the handbook and know the department, division & class for your entry; you are ready to complete the **Online Entry Form.**

#### **STEP 2** – Read Welcome Page

- You will be brought to the online application **Welcome Page,** with a message from us.
- **NOTE:** When completing the application be sure to enter your personal information accurately as all communication will use that information.
- **NOTE: Please look at the specific show rules for Entry Due Dates!!**
- **CLICK** on the number (1) **Register** button or the **Sign In** link In the upper right corner

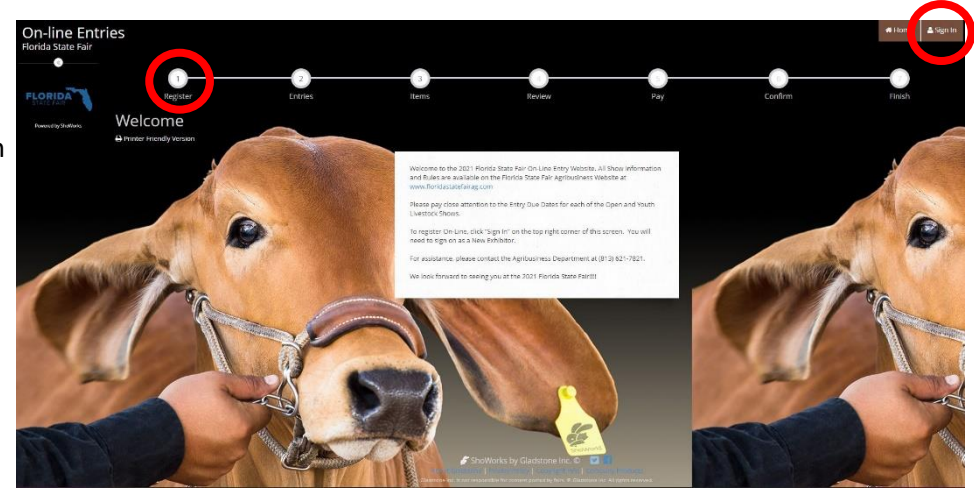

#### **STEP 3** – Register

- Select "Exhibitor" from the drop down list
- **ENTER** your full First and Last Name (case sensitive)
- **CHOOSE** the button for "I am a new exhibitor"
- **CLICK** the blue "Continue" button.

**Note:** ALL past fair exhibitors will be **REQUIRED** to register as a new exhibitor each year to create a new account.

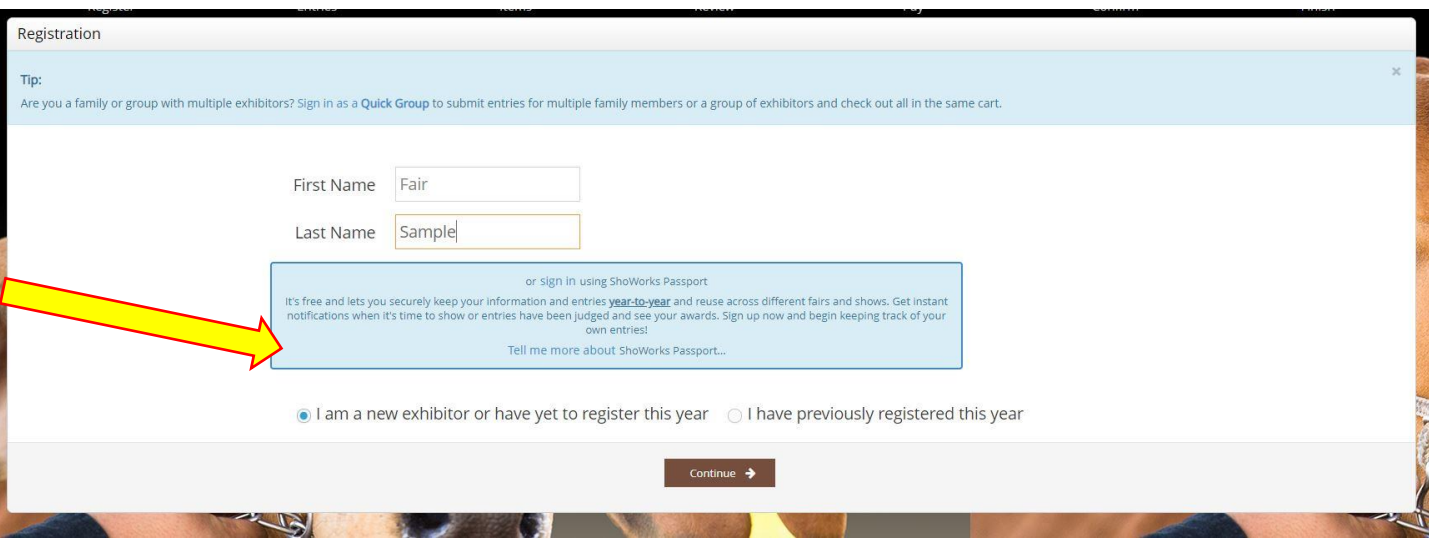

### **STEP 4** – Exhibitor Information

- On **Registration Page** you will fill in all your **Exhibitor Information**.
- You will also have to create a password that you want for your account. You will need to remember your password for the future if you need to log back in.
- All required fields are denoted by the blue asterisk. **\***
- Several of these questions are needed for the Youth Shows Only. Please Note: if you are Showing in both the Open and Youth Shows – fill these questions

out during the initial registration process.

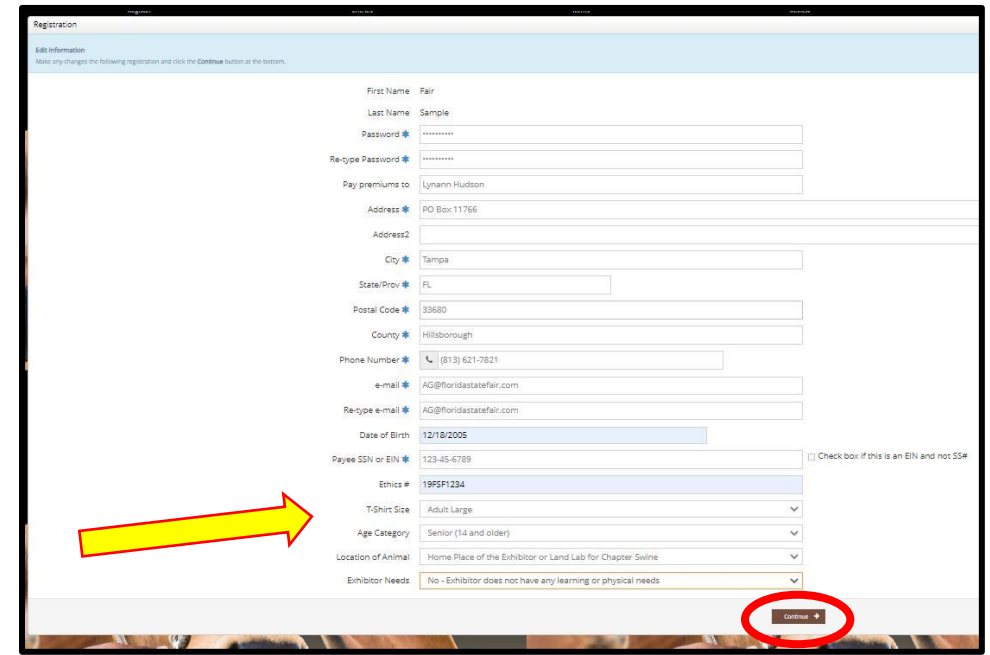

• **CLICK** the brown "Continue" button.

## **STEP 5** – Confirm Registration Information

- The Registration Page you will **Confirm Registration Information** you entered is correct.
- **NOTE:** If you see any mistakes, **SELECT** the "Back" button in your browser to go to the previous page.
- **CLICK** the brown "Continue" button.

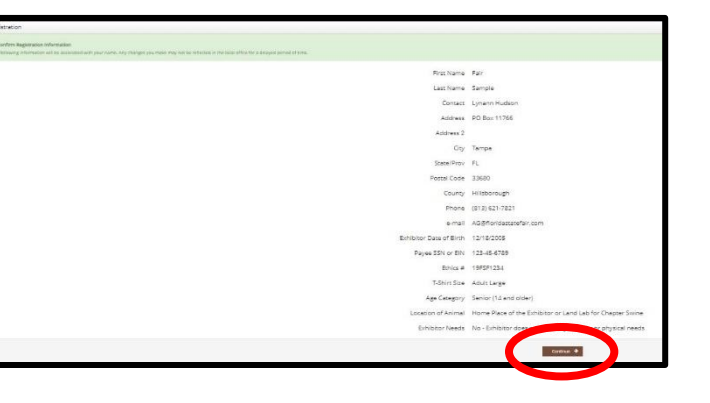

## **STEP 6** – Add Entry to Cart

On this screen you will be able to create your entry.

- **CHOOSE** a Department. *A Department is the main category that you are competing.* (Youth Dairy, Youth Boer Goat, etc.)
- **CHOOSE** a Division. (This would be Breed)
- **CHOOSE** a Class.
- **COMPLETE** any additional fields that are either mandatory or optional.
- **CLICK "**Add Entry to Cart" button.

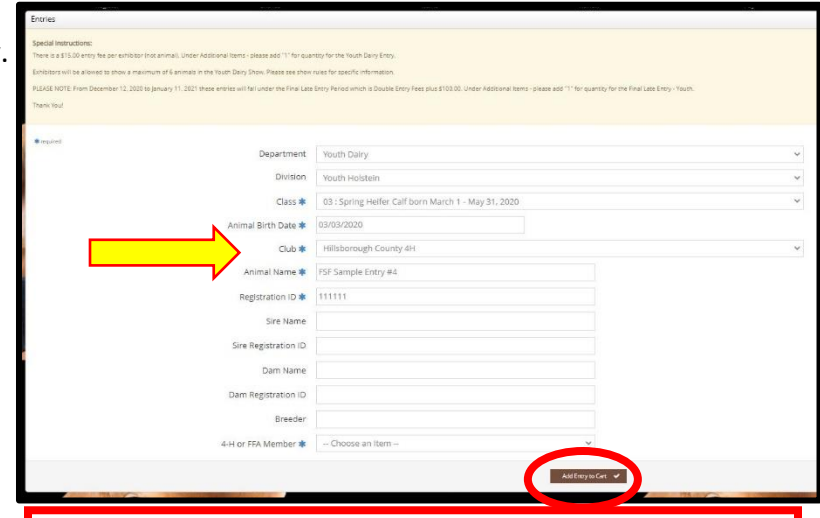

Please look at the **Special Instructions** at the top of the page

# **STEP 7** – Add More Entries

On this screen you will be able to create additional entry or **SELECT** Continue.

- **CHOOSE** one of three buttons **Add Different Entry:** Allows you to add an entry from a new Department & Division, **OR Add Similar Entry:** Allows you to add an entry same Department & Division. **If you have more entries simply repeat STEP 6.**
- **CLICK** the brown "Continue" button if you are finished adding entries

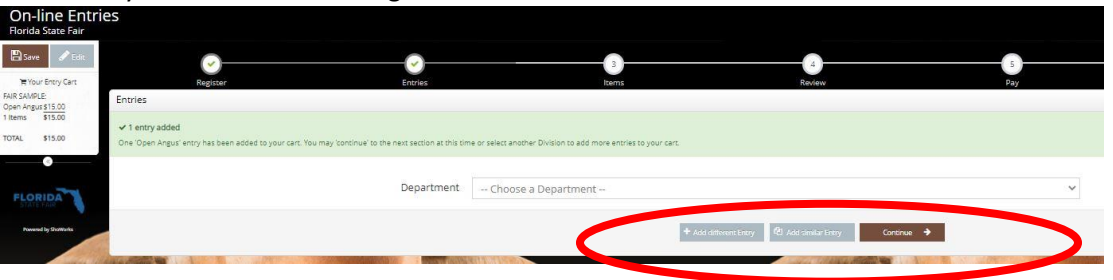

## **STEP 8** – Additional Items

On this screen you will need to ADD your specific show entry fees.

#### **Youth Shows entry Fees are \$25.00 per exhibitor**

- **Select** the quantity to add it to the cart.
- **CLICK** the brown "Continue" button

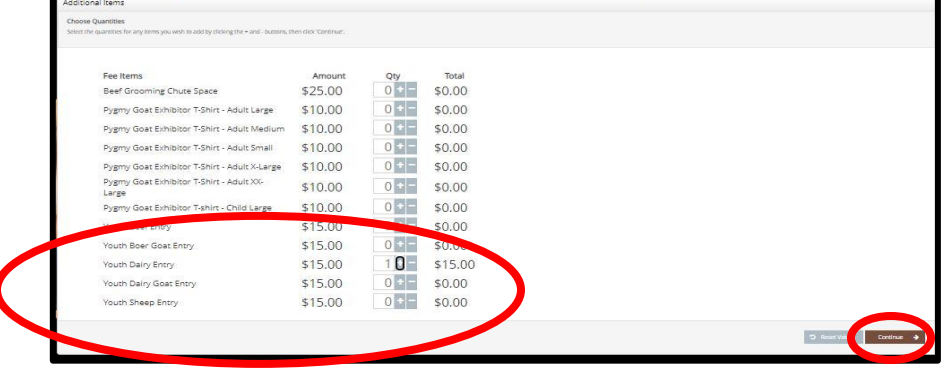

## **STEP 9** – Review of Cart

On this screen you will be able to review all your entries and "Check-out."

• **CHOOSE** one of four buttons.

**Add More Entries:** Allows you to add more entries.

**Empty Cart:** Allows you to start over.

**Save the cart for later:** Allows you to save your cart so you can return at a later time and continue the check-out process.

**NOTE:** Use the pencil icon on the right of each entry to edit an entry or the red x to delete an entry.

• **CLICK** the brown "Check-out" button if you are ready to submit your entries.

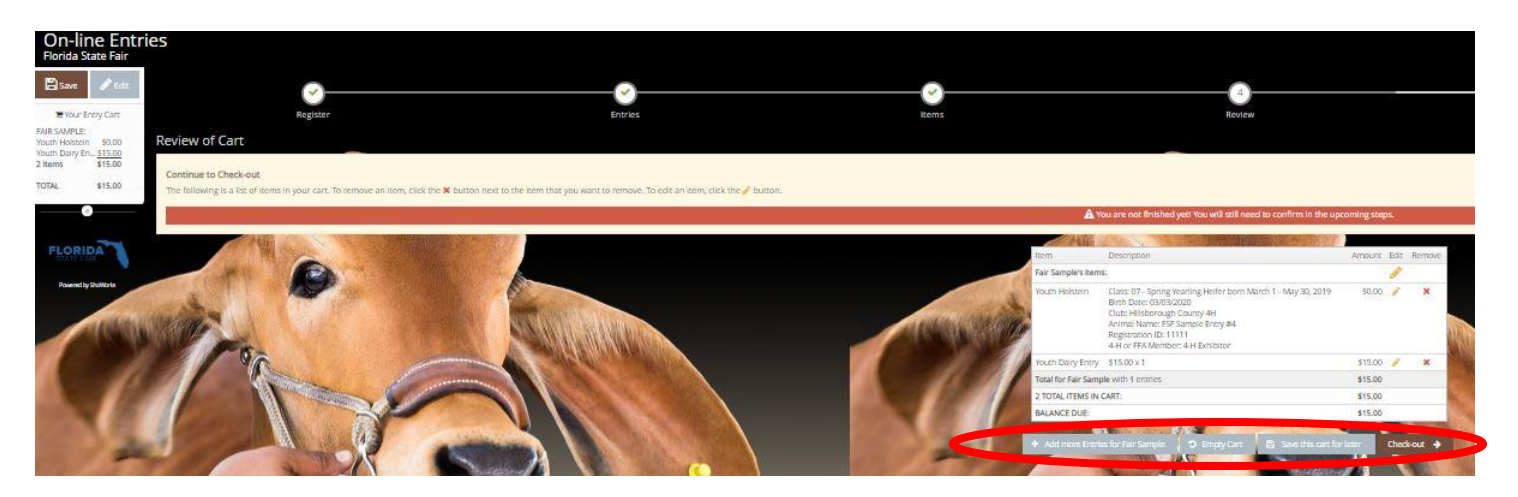

Immediate payment is optional. You may choose to either Pay Now the balance of \$25.00 in the fo

Paymen

Provide Payment Information rrowder ayment imormators<br>Your balance is \$25.00. Please complete the follo

Would you like to pay now or later?

Payment

# **STEP 10** – Payment

On this screen you will be able to choose when you want to pay for your entries.

• **CHOOSE** one of two payment options

#### **Pay Now:**

- **SELECT** the Payment Method
- **PROVIDE** Payment Information
- **TYPE "YES"** in "I agree to above statement"

**CHOOSE** the blue "Submit" button to complete transaction

**Pay Later:** Allows you to pay for your entry by mailing us a check. Will automatically take you to the Confirm Page

- **TYPE "YES"** in "I agree to above statement"
- **CHOOSE** the blue "Submit" button to complete transaction.
- You will be emailed a receipt with instructions for mailing your check.

#### **Note:**

If you **SELECT "Pay Later"** you **WILL NOT** be able to sign back in and pay online. If **SELECTING "Pay Later"** you will need to pay by mailing a check.

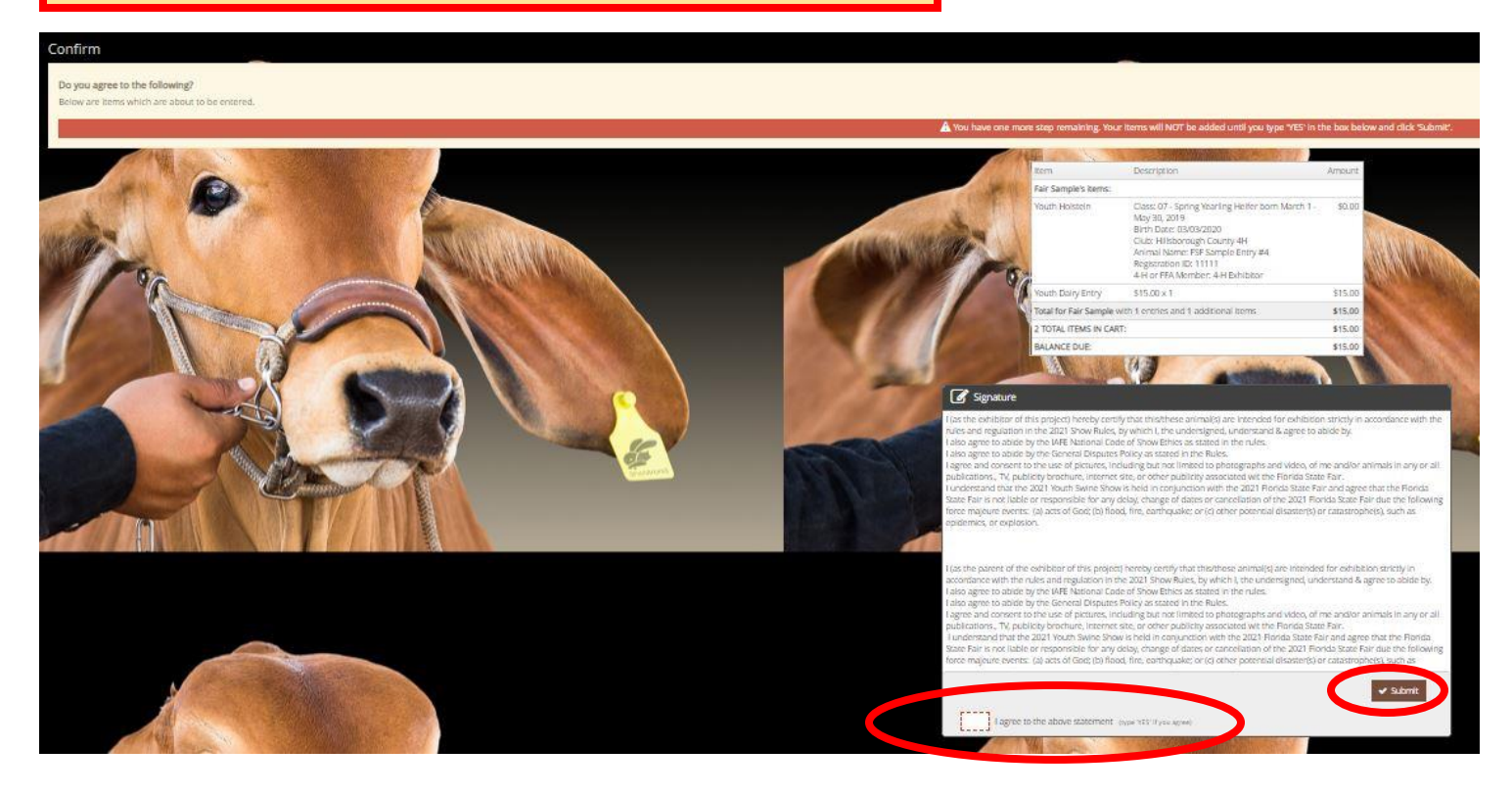

int by choosing Pay Later and following the instructions on your receipt to remit payment at a later tim

Amount Due \$25.00 Payment Method

- Credit or Debit Carc Credit or Debit Card Vica

> vment Method  $\alpha$ **Moo Date**

Billing City **Dilling State/Droy Billing Postal Code Billing Country** 

**Completed:** Submission Successful

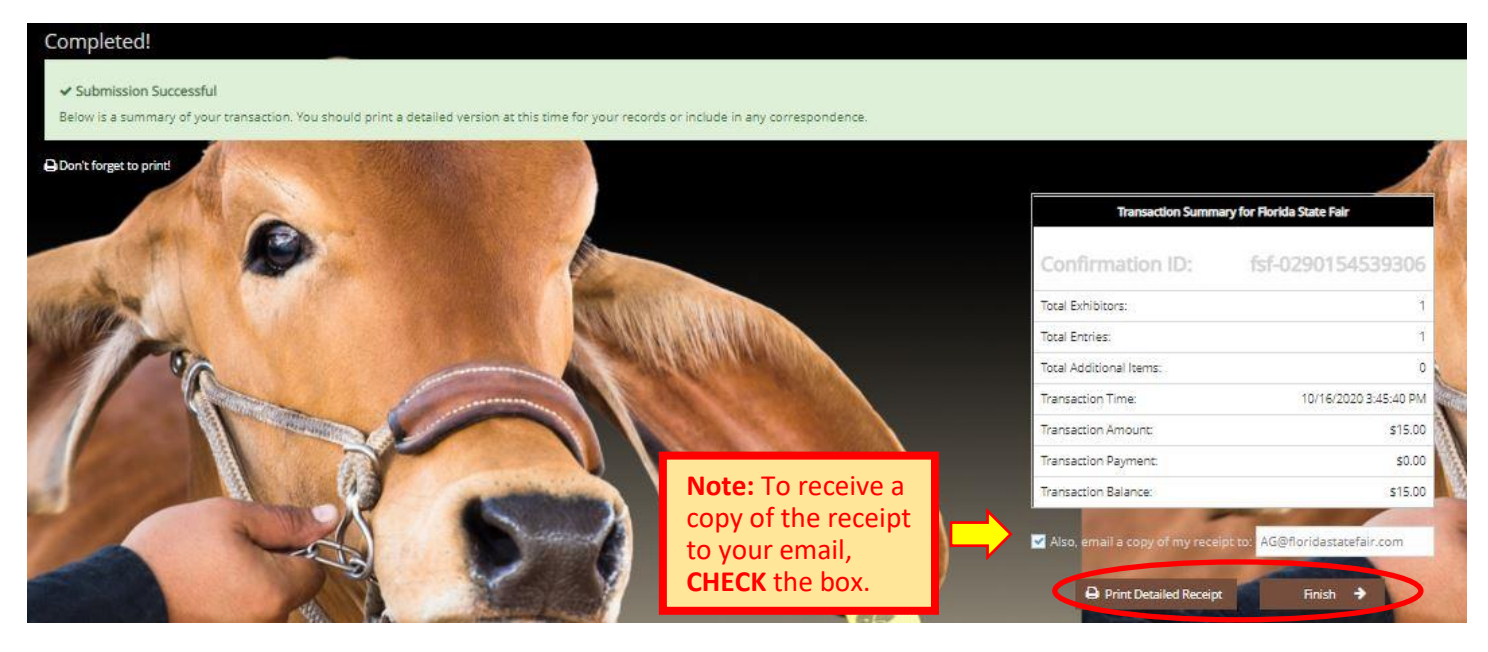

### **Be sure to print detailed receipt**

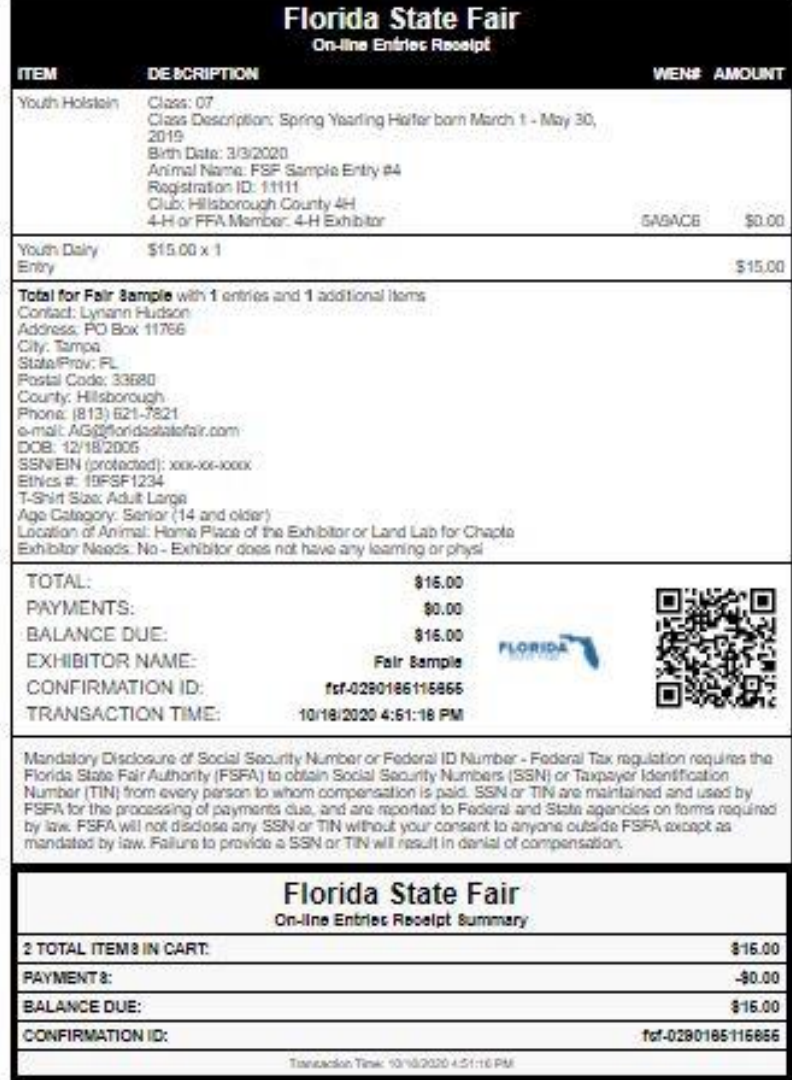

# **STEP 11** – Finish

- **CHOOSE** the brown "Finish" button on the Completed Page
- You will land on the "Thank you! Page"
- Feel free to provide feedback and rate your experience

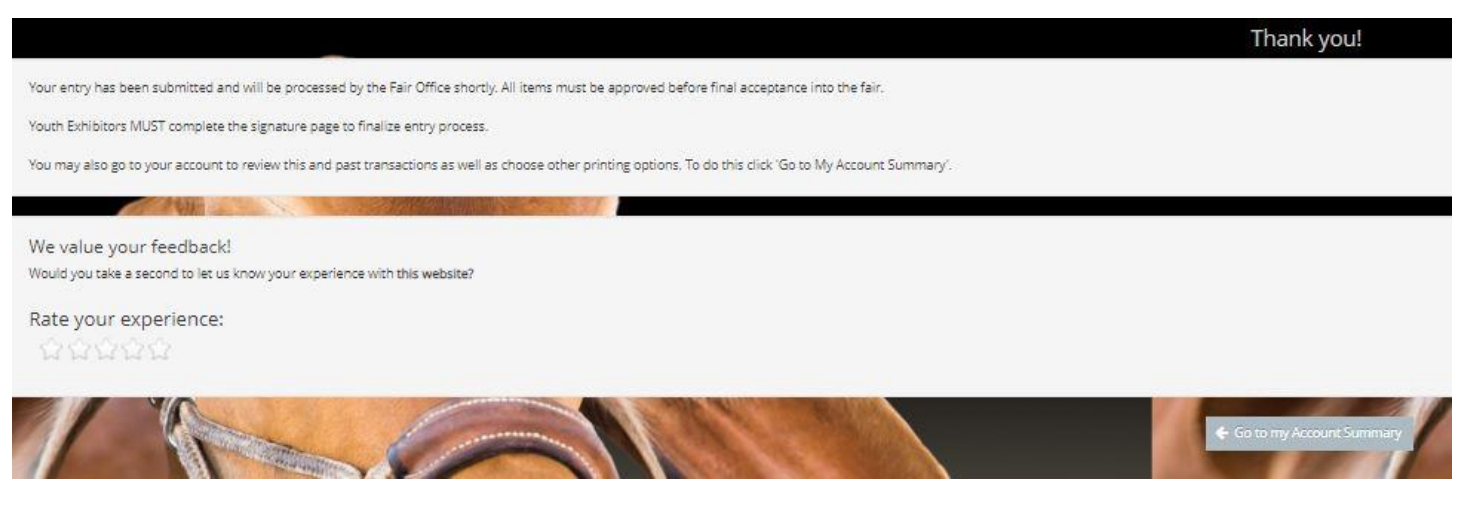

If you are realling your Orion

**TEVE** 

Below is your receipt. Please print and retain this for your records.

Youth Exhibitors MJST complete the Signature Page to finalize entry process.

atomas contrat this Anally

# **STEP 11** – Email receipt

- You will be emailed a receipt
- If you wanted to pay later or have a balance due please see instructions for mailing your check to the Florida State Fair.
- **Youth Exhibitors MUST complete the Signature Page to finalize entry process.**

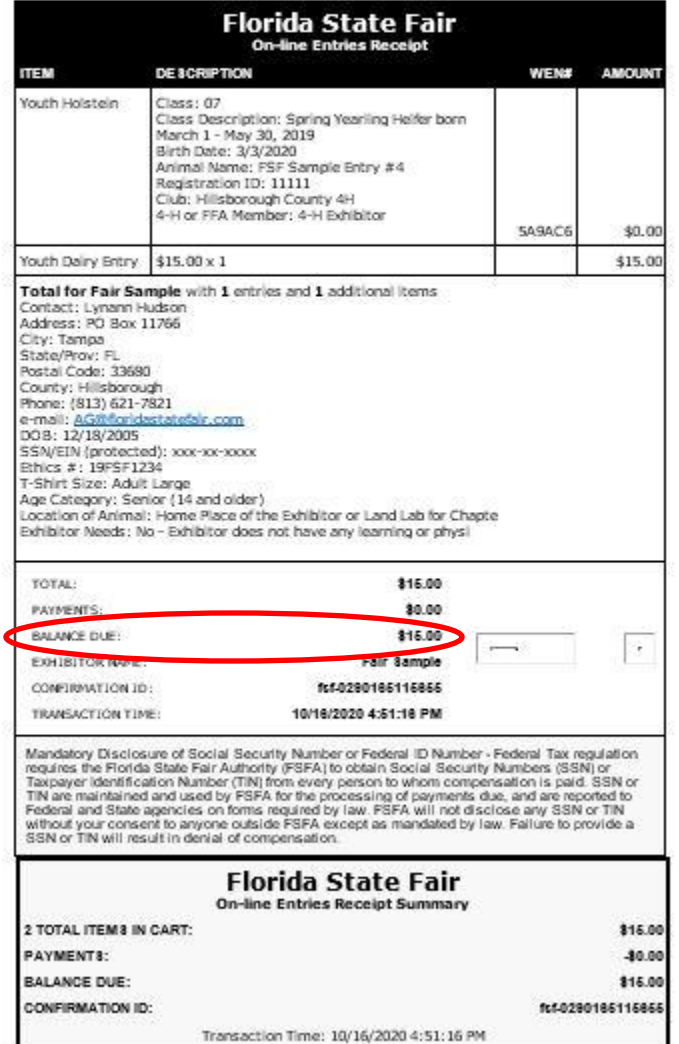

work to the Rorida State Fair, you must include a copy of this receipt in the envelope.

sy 621-7821.

# **STEP 12** – Upload Livestock Entry Documents (Signature Page, Animal Registration Papers, YQCA Certificate, etc)

**Please Note:** Exhibitors registering On-Line **MUST** collect all the Mandatory signatures required on the **Signature Page** (Ag Teacher, YLPA Representative, or County Extension Agent **and** 4-H Leader, Parent and Exhibitor). The Signature Page is located in Show Rules and on the website. The Signature Page must submitted to the Ag Office by the corresponding entry due date to be eligible for full entry points. Exhibitors are able to upload the document by selecting "Upload Livestock Entry Documents" under the Registration Tab. It can also be emailed, faxed or mailed to finalize entry process. Animal Registration Papers, YQCA Certificate can also be uploaded with this process.

## **ON WEBSITE**

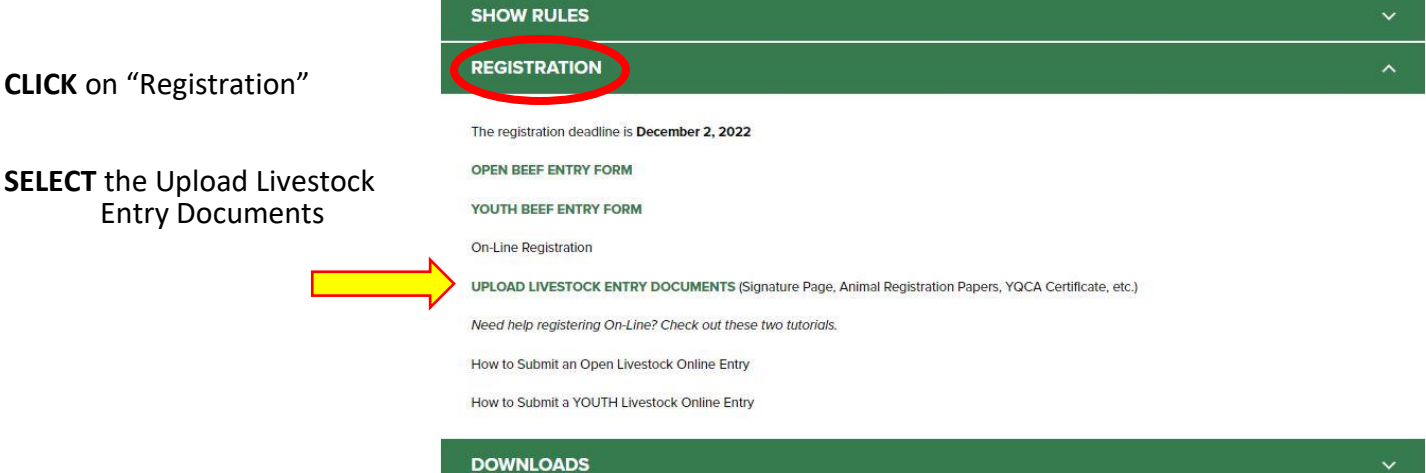

- **Fill out** all required information
- **Upload** Livestock Entry Document
- **\*\* Please upload High Resolution Documents (or files that are large). Do not minimize the documents.**

**These documents can also be:**

**Mailed to – PO Box 11766, Tampa, FL 33680**

**Emailed to – [AG@FloridaStateFair.com](mailto:AG@FloridaStateFair.com)**

#### **Faxed to – 813-740-3520**

Please contact the Ag Office if you have any problems or need assistance

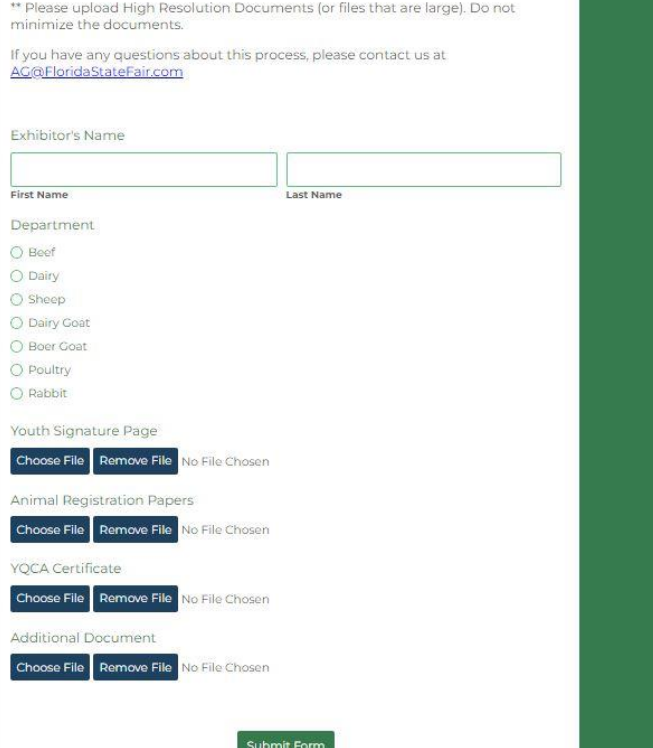

**LIVESTOCK ENTRY DOCUMENTS** 

Exhibitors are able to upload Livestock Entry Documents (Signature Pages,<br>Animal Registration Papers, YQCA Certificates, etc) for the 2023 Florida State Fair.